# Comment emprunter un livre numérique sur une tablette Android ?

#### Sommaire :

**[Se créer un identifiant Adobe Digital Editions](#page-0-0) (à faire une seule fois)**

**[Télécharger Bluefire Reader](#page-2-0) (à faire une seule fois)**

**[Télécharger un livre numérique depuis le site](#page-6-0) de la bibliothèque**

**[Restituer un livre numérique de manière anticipée](#page-9-0)**

**[Réserver un livre numérique](#page-11-0)**

**[Gérer vos prêts de livres numériques](#page-13-0)**

**[Règles des prêts numériques](#page-15-0)**

**[Annuler une réservation](#page-16-0)**

**Autres [cas de figure lors du téléchargement d'un livre numérique](#page-18-0)**

# <span id="page-0-0"></span>**Se créer un Identifiant Adobe Digital Editions**

Les livres que vous allez télécharger nécessitent l'installation du logiciel Adobe Digital Editions et la création d'un identifiant Adobe Digital Editions.

Accéder au site Adobe Digital Editions :

# [Adobe Digital Editions](http://www.adobe.com/fr/solutions/ebook/digital-editions/download.html)

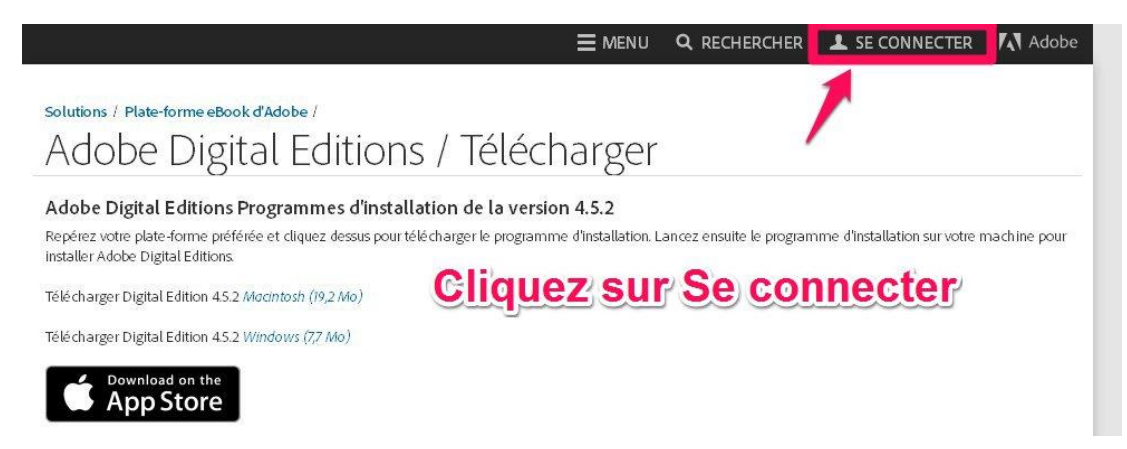

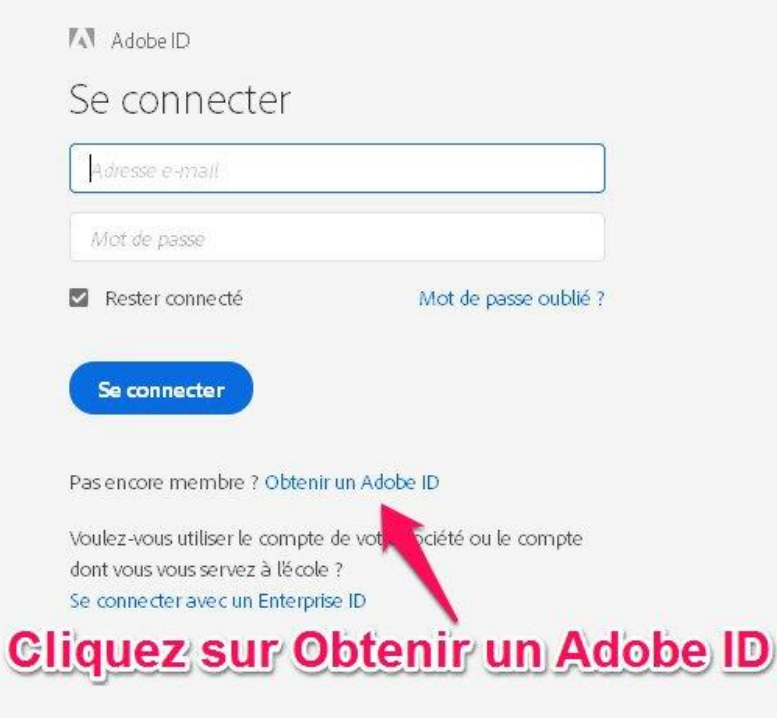

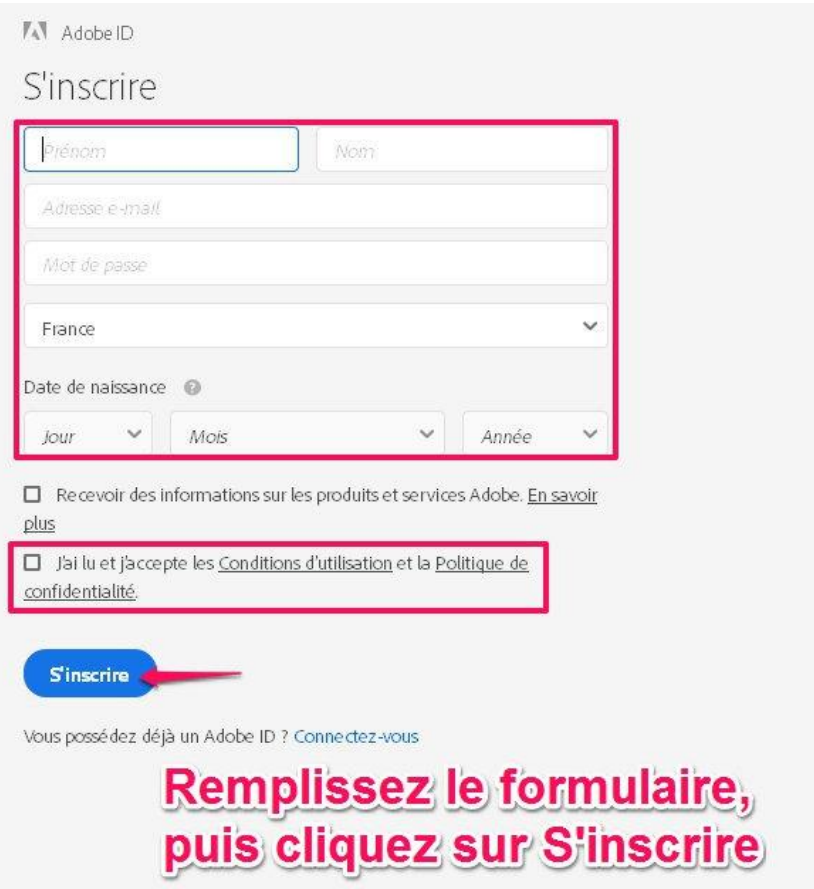

Une fois l'identifiant créé, vous pouvez télécharger l'application :

#### <span id="page-2-0"></span>**Télécharger Bluefire Reader sous Android :**

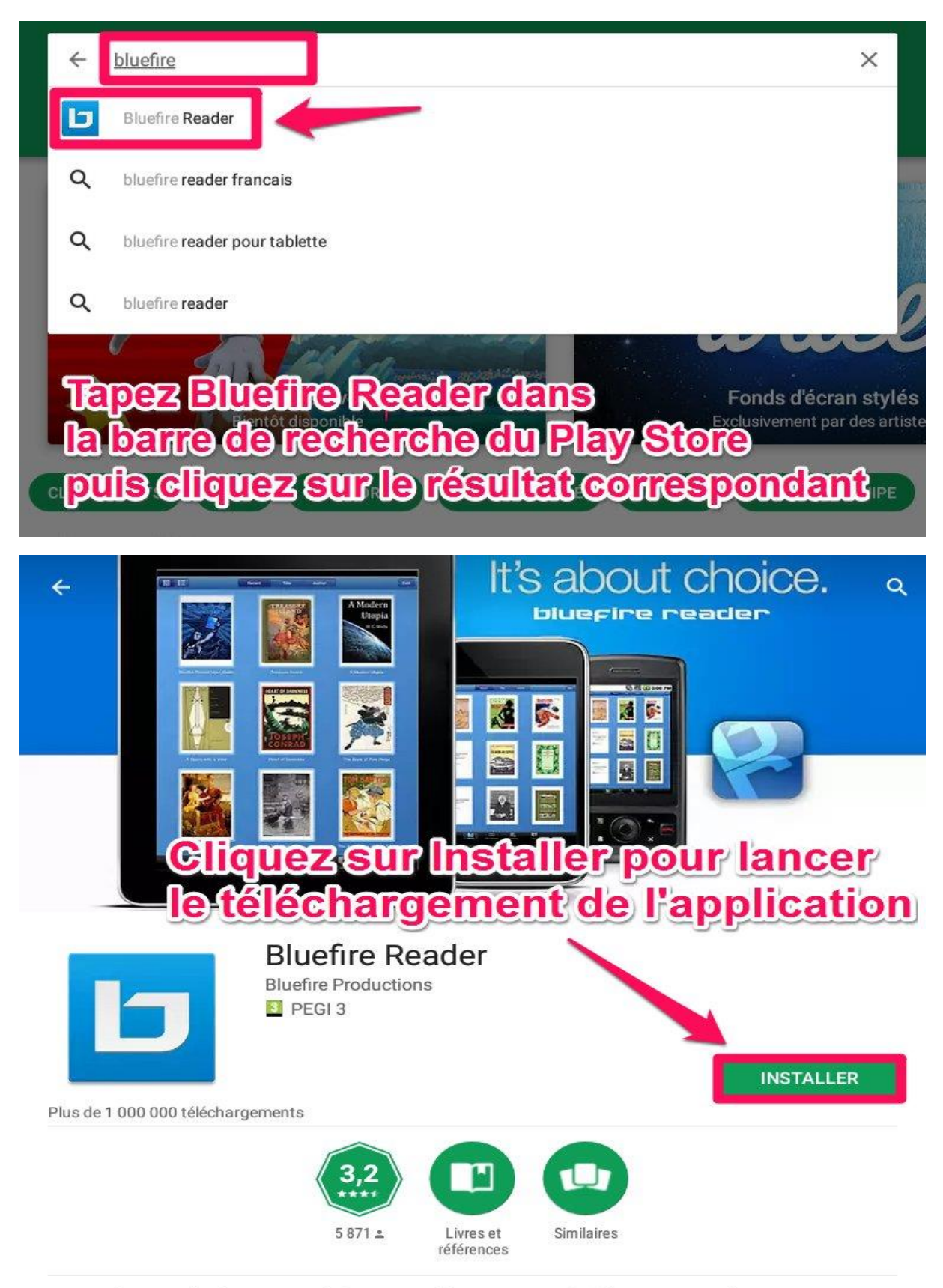

Un lecteur de classe mondiale pour Adobe DRM protégé (et sans DRM) EPUB et PDF ebooks.

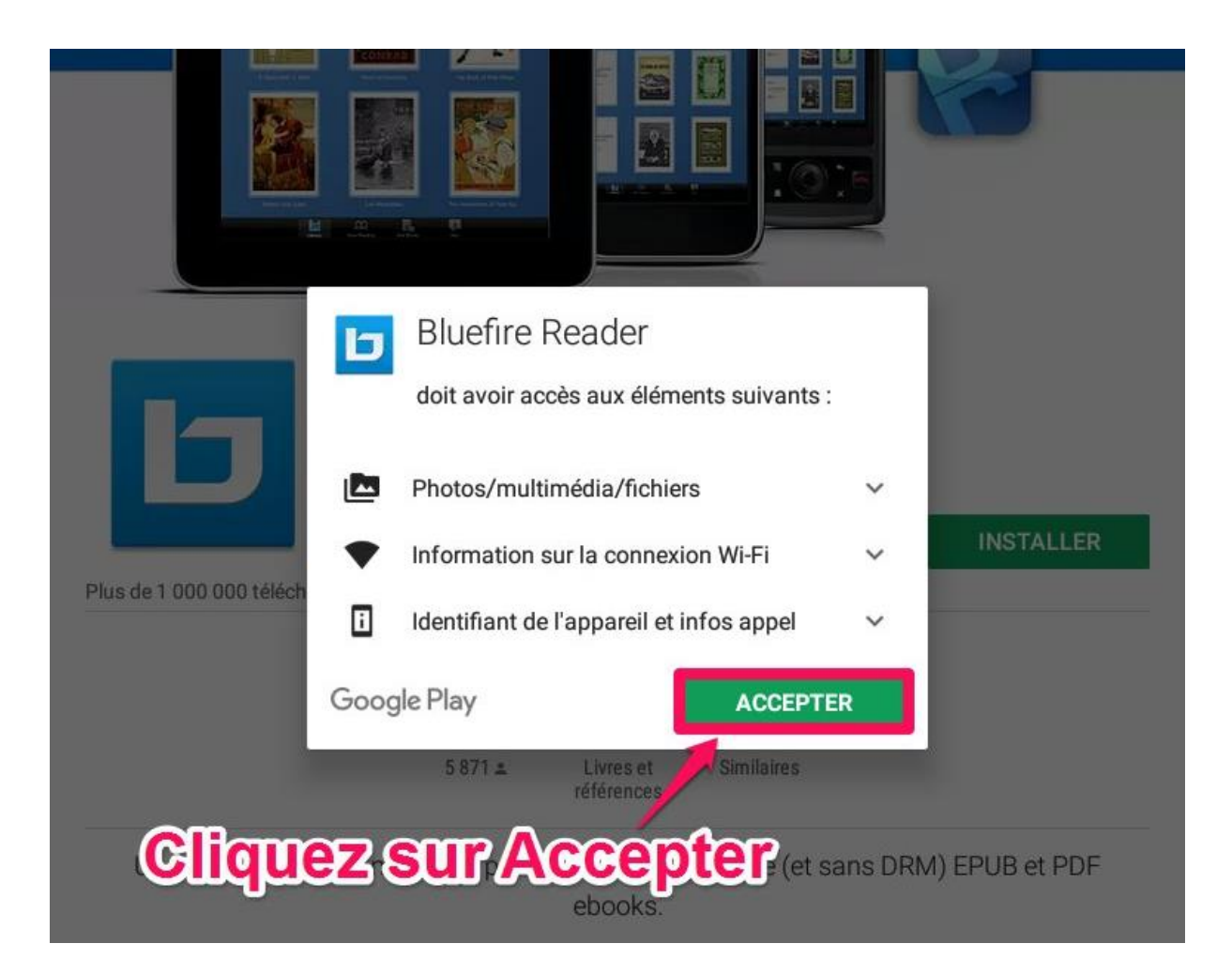

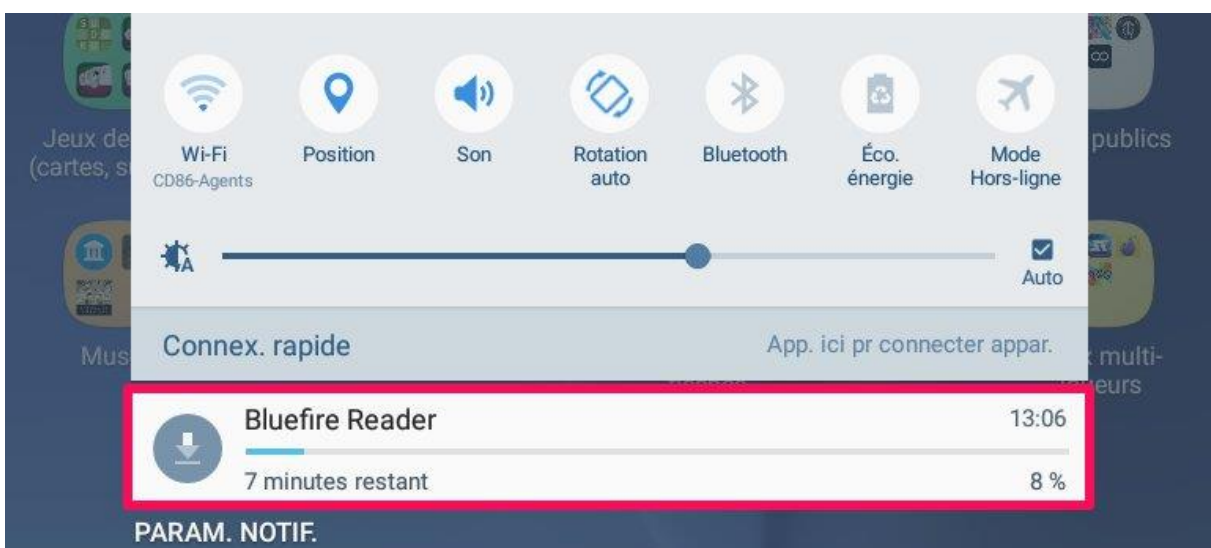

# Une notification vous indique que<br>l'application est en téléchargement

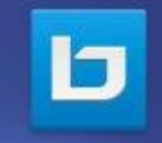

**Bluefire Reader** 

Sur le bureau de votre tablette, **Hicône Bluefire Reader apparaît à la fin** du téléchargement ppuyez dessus pour ouvrir l'application

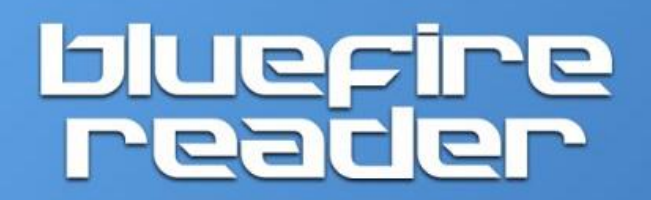

Veuillez autoriser cet appareil avec un ID Adobe pour lire des eBooks protégés par des droits numériques.

Créez gratuitement un ID Adobe.

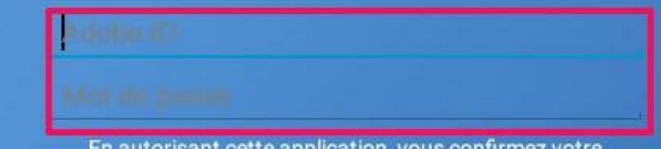

En autorisant cette application, vous confirmez votre acceptation de notre Politique de Confidentialité.

Pour pouvoir installer un livre sur votre tablette, il faut autoriser celle-ci en renseignant votre mot de passe Adobe

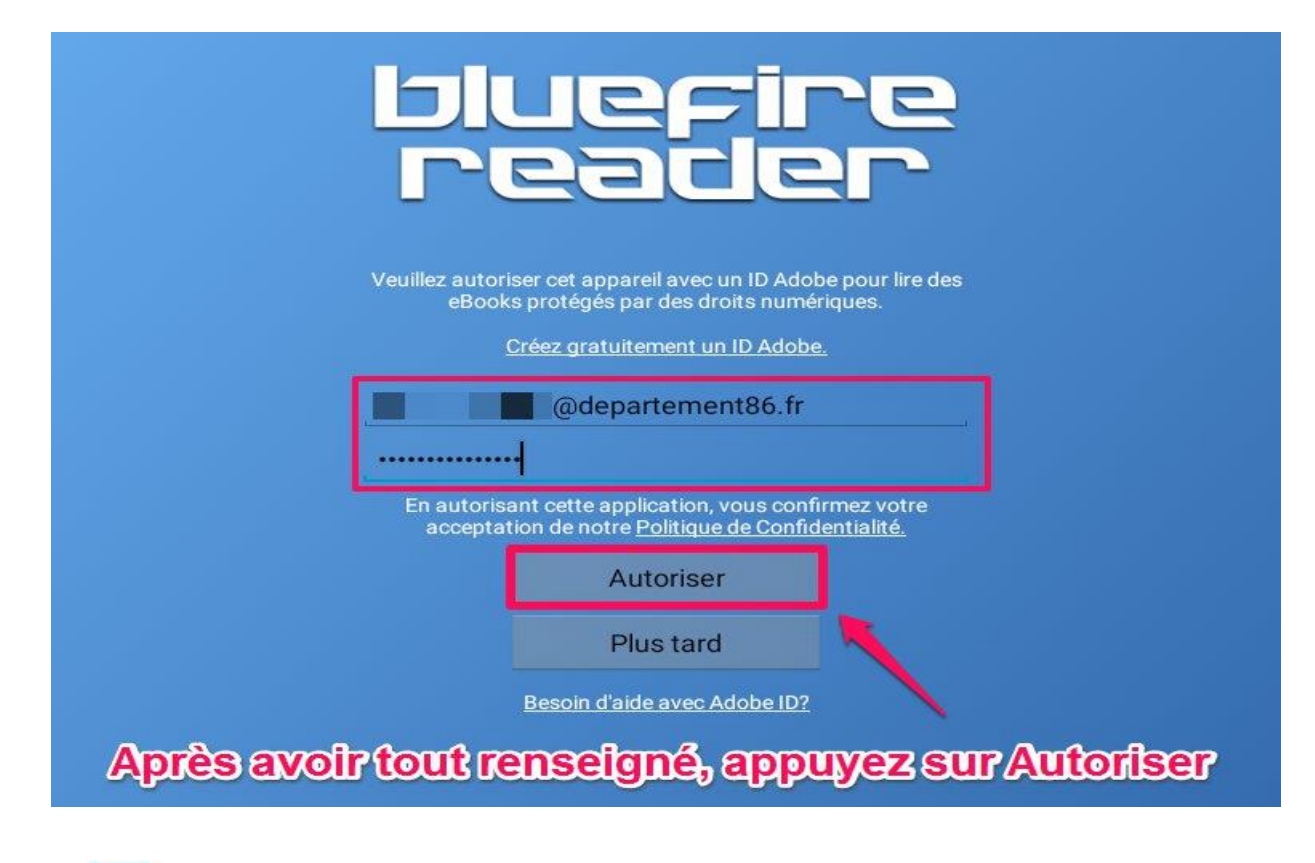

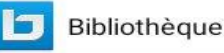

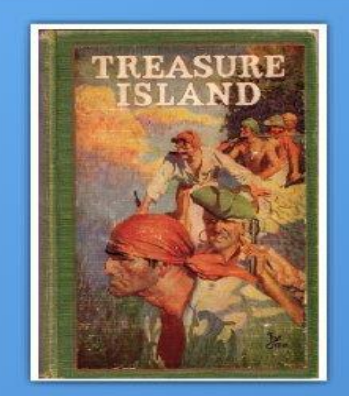

IN

Bibliothèque

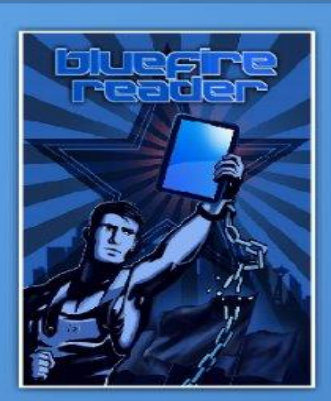

 $\frac{11}{2}$ 

i

Info

 $\alpha$ 

li i

**Vous pouvez désormais télécharger<br>des livres sur votre tablette via<br>la bibliothèque Bluefire Reader** 

 $\Rightarrow$ 

Magasin

m

En cours

### <span id="page-6-0"></span>**Télécharger un livre numérique depuis le site de la bibliothèque :**

Avant de pouvoir télécharger un livre numérique, il faut être connecté sur le site de la bibliothèque de Lusignan avec les identifiants déterminés lors de votre inscription.

Pour se connecter à votre compte, **A** CONNEXION cliquez sur Connexion (en haut à droite du site) et indiquez votre Identifiant (les 13 premiers chiffres de votre carte) م et votre Mot de passe (votre année de + recherche avancée naissance)

Consultez ensuite le catalogue pour trouver un ouvrage que vous souhaitez lire.

*Vous pouvez le faire à partir des encarts de sélection de cette page ou bien dans le catalogue complet en sélectionnant le filtre « Livres Numériques ».*

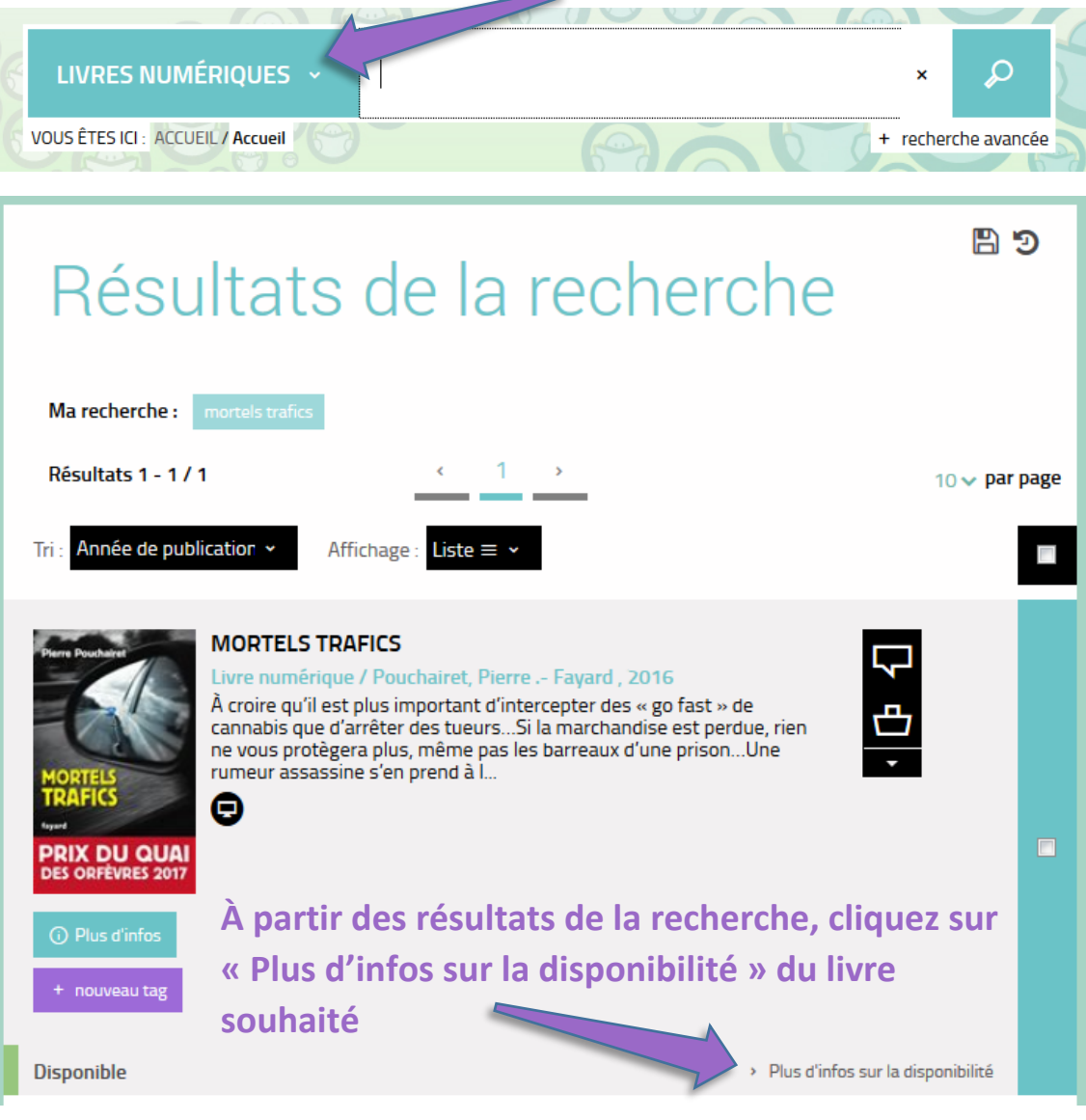

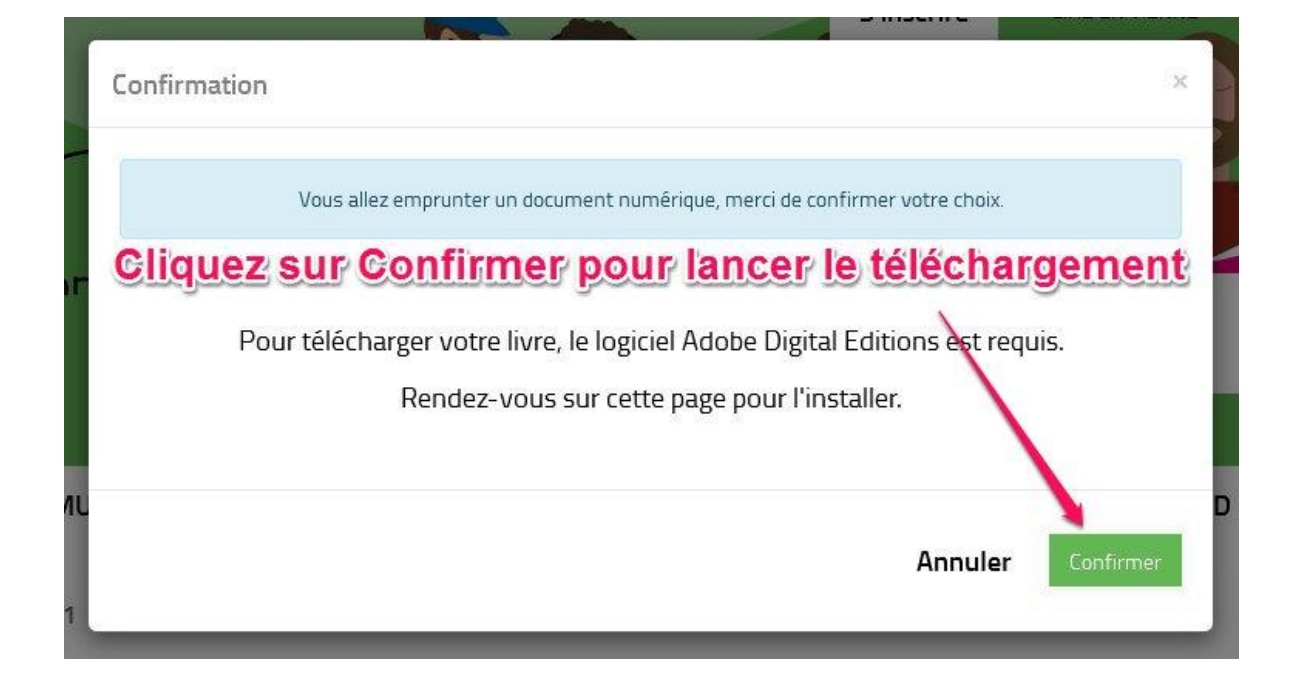

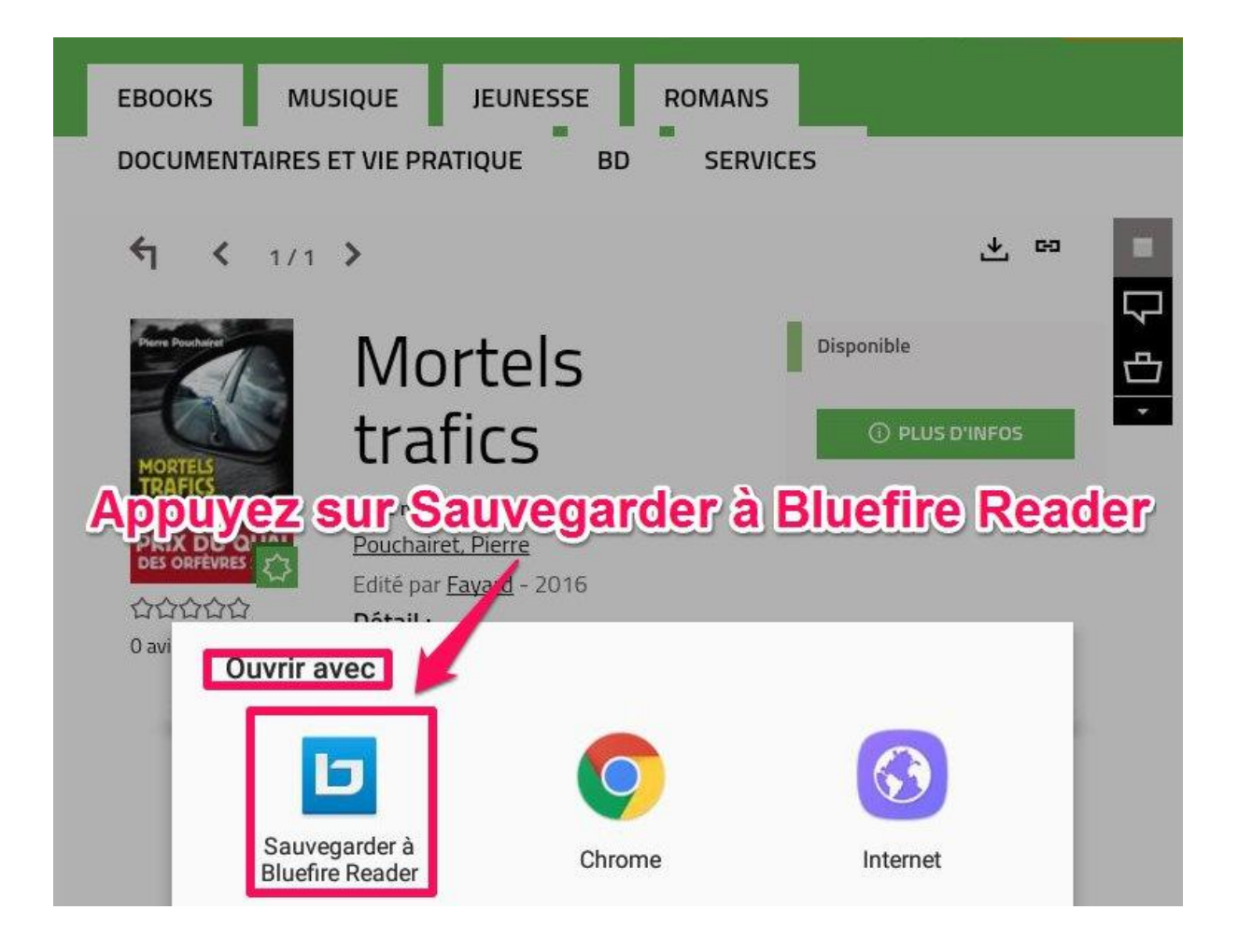

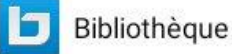

 $\frac{11}{2}$ 00 00 00  $Q$ 

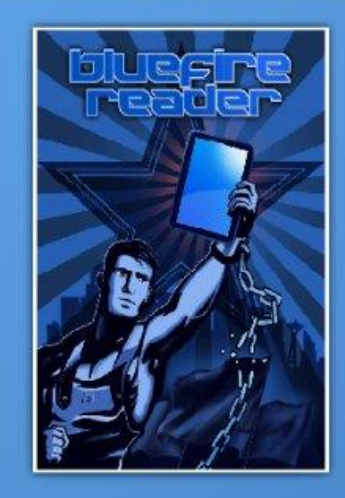

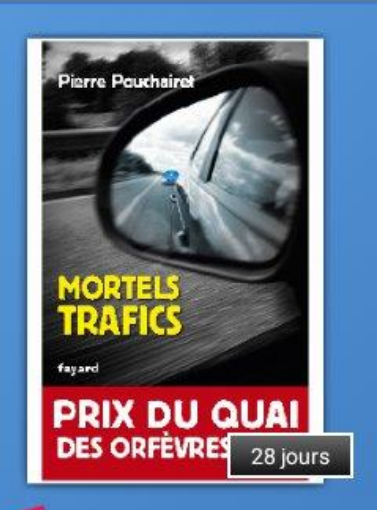

# Le livre est téléchargé<br>dans la bibliothèque<br>Bluefire Reader

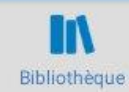

m En cours

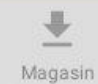

 $\lceil \rceil$ Info

# <span id="page-9-0"></span>**Restituer un livre numérique de manière anticipée :**

La restitution anticipée se fait seulement à partir de l'application Bluefire.

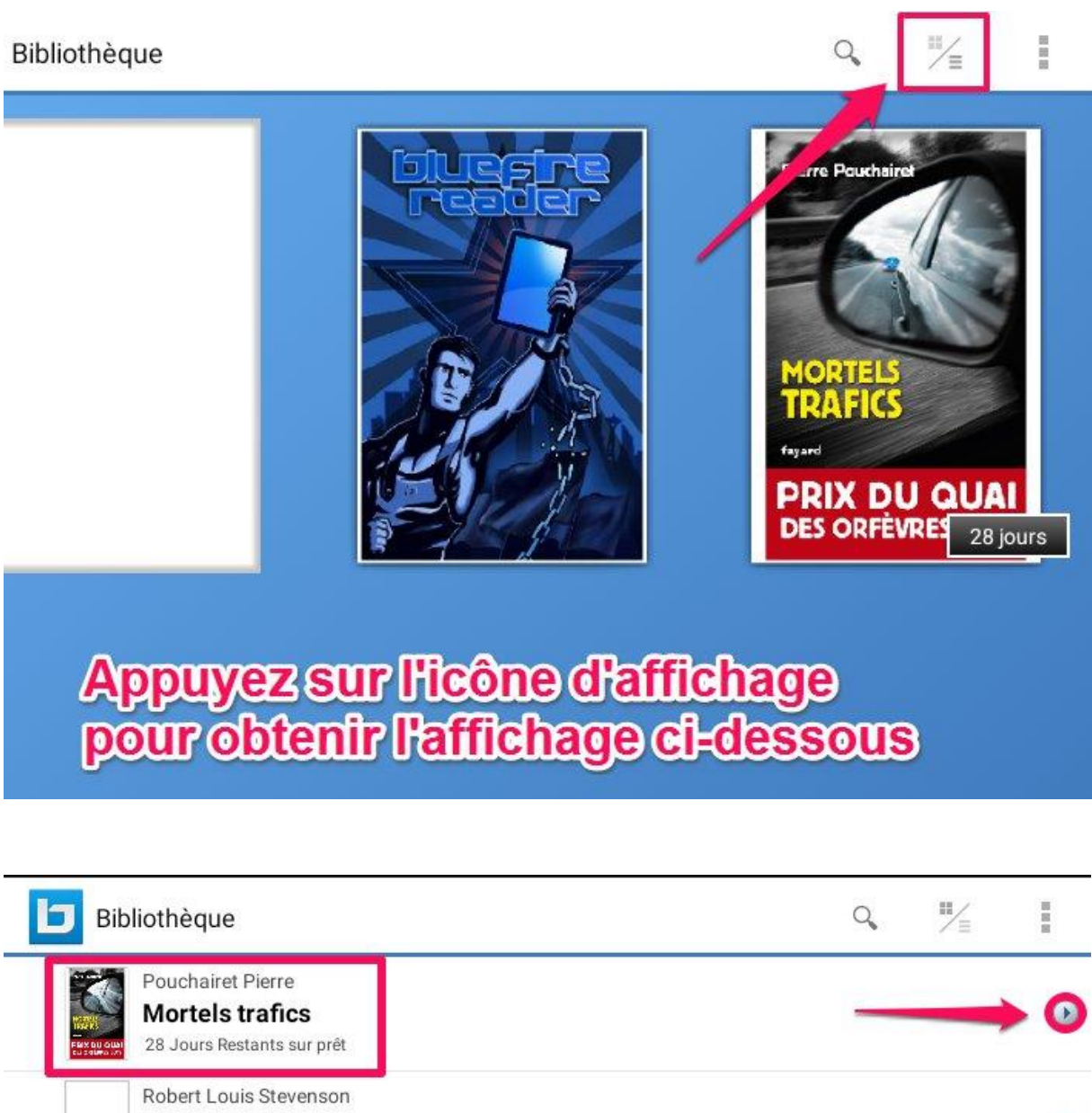

**Treasure Island B** EPUB

**Bluefire Productions** 

Bluefire Reader User Guide: version 2.0 - Android **a** EPUB

# Appuyez sur la flèche face au livre téléchargé

 $\odot$ 

 $\odot$ 

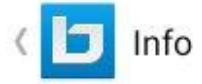

# Mortels trafics

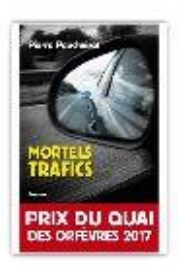

#### **Mortels trafics**

**Pouchairet Pierre** Format: EPUB Source: Inconnu

Date d'ajout: 03/24/2017 Dernière lecture: 03/24/2017 Page active: 1 de 255 Signets: 0 Date d'expiration: 04/21/2017

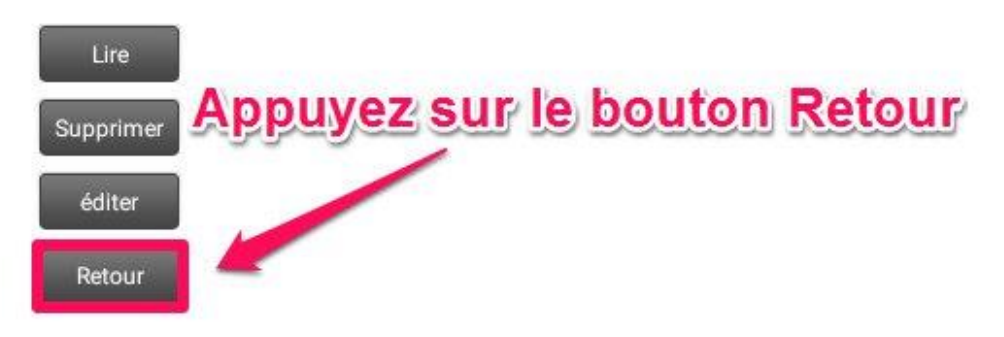

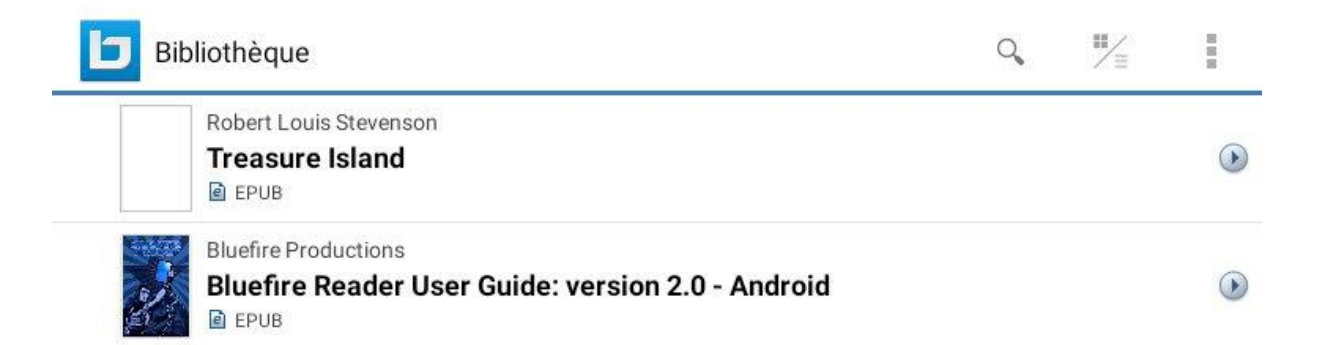

Le livre disparaît instantanément de la bibliothèque

#### <span id="page-11-0"></span>**Réserver un livre numérique :**

Ponctuellement, l'ensemble des copies autorisées par l'éditeur d'un livre numérique peut être simultanément emprunté. Dans ce cas, il vous faudra attendre le retour de l'une des copies pour emprunter le livre. Pour être averti de sa disponibilité, vous pouvez le réserver.

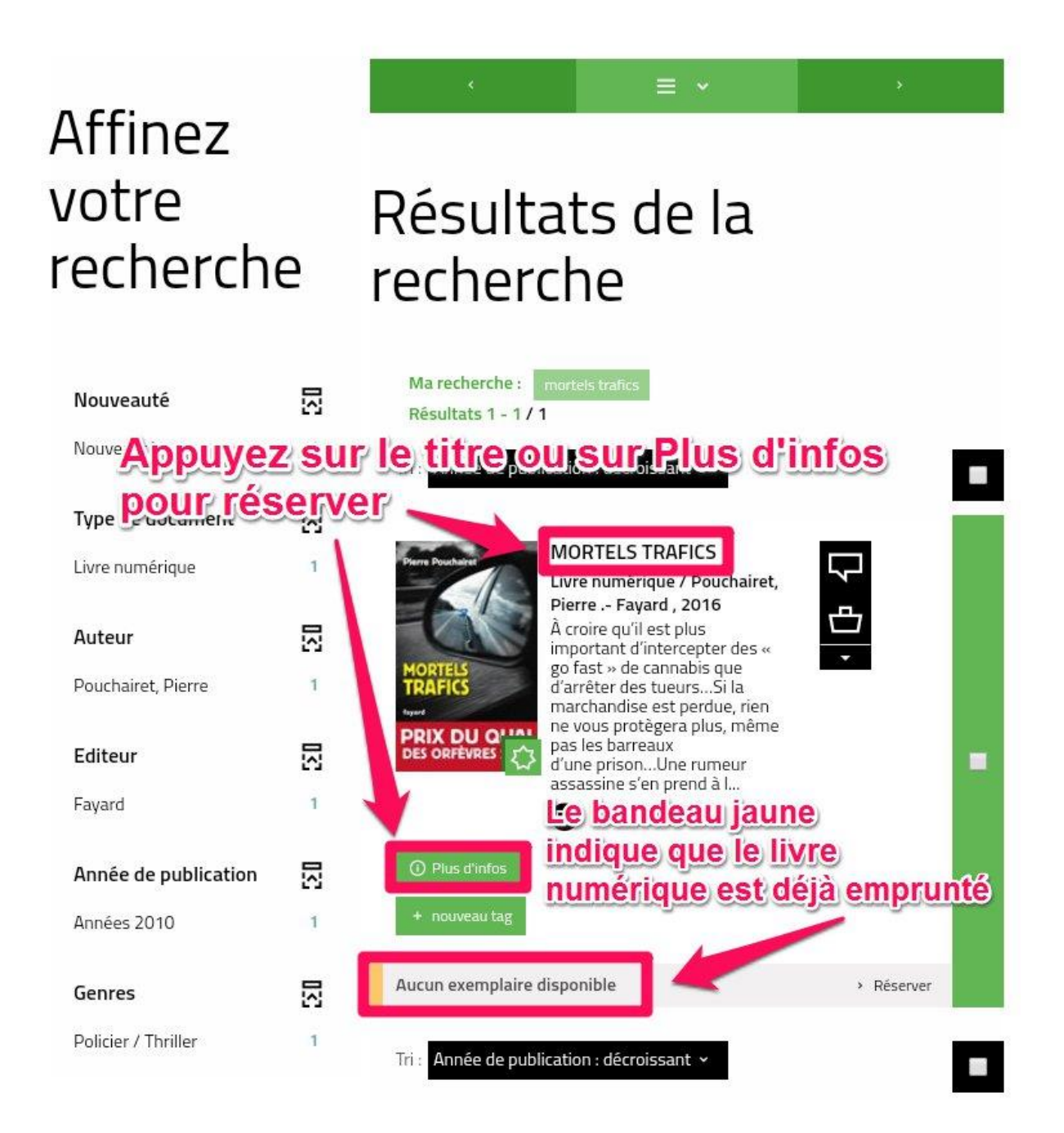

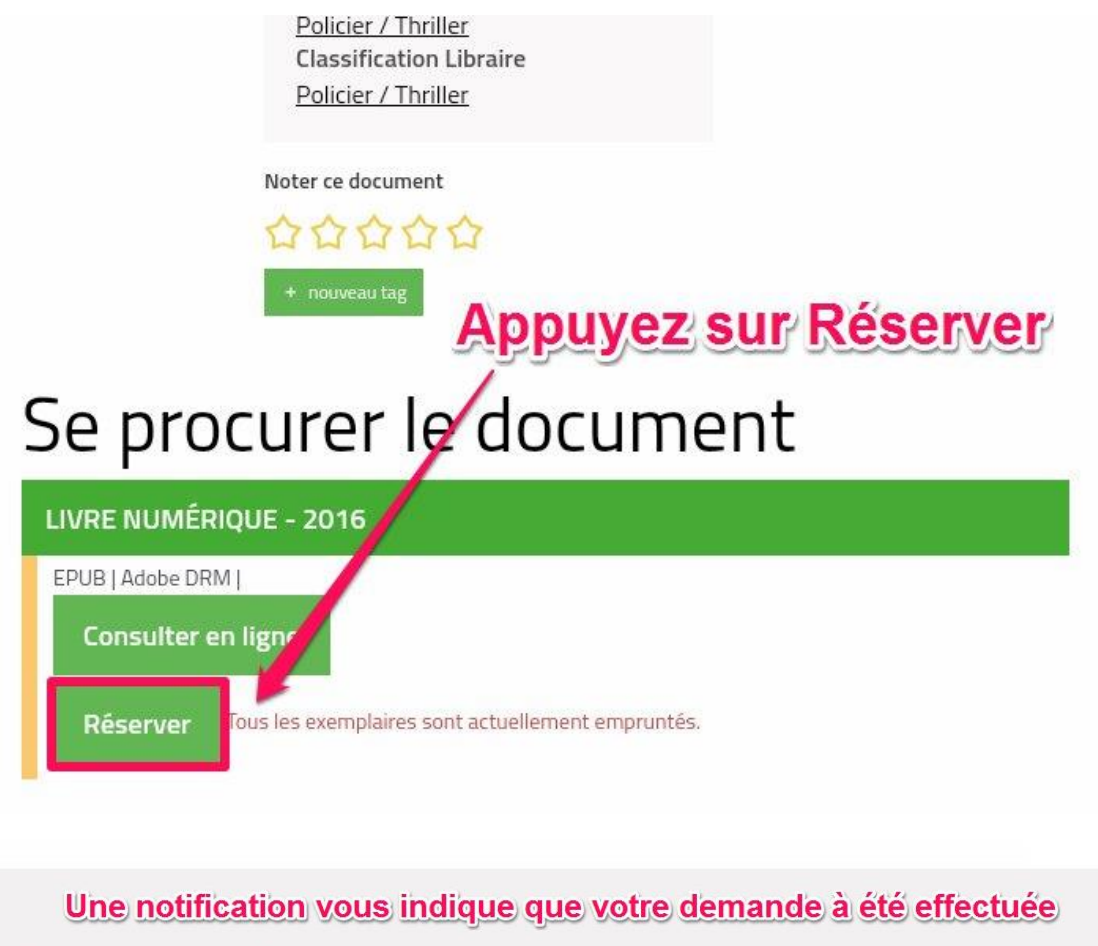

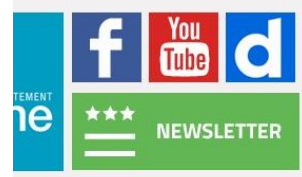

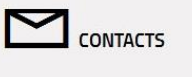

Votre réservation a bien été prise en \* compte

# **Télécharger un livre réservé :**

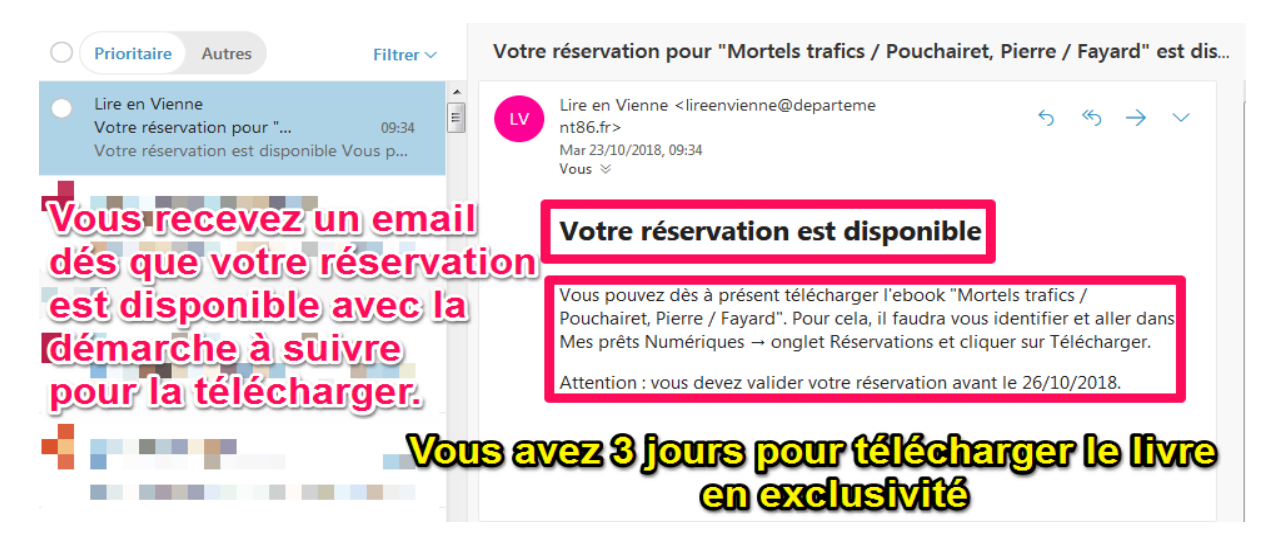

#### <span id="page-13-0"></span>Vos emprunts numériques

① Vous pouvez emprunter jusqu'à 5 titres en simultané (avec possibilité de restitution anticipée) et jusqu'à 10 titres par mois

2 Vous avez 0 prêt en cours et avez effectué un total de 3 prêts ce mois-ci.

10 Vous pouvez réserver jusqu'à 2 titres en simultané.

2. Vous avez actuellement 1 réservation.

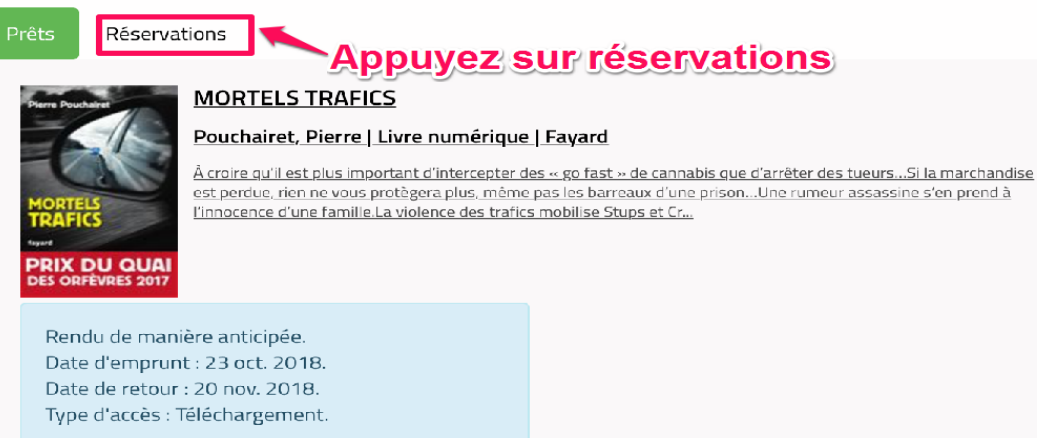

**FILMES INSCRIPTIONS AGENDA** 

#### Vos emprunts numériques

① Vous pouvez emprunter jusqu'à 5 titres en simultané (avec possibilité de restitution anticipée) et jusqu'à 10 titres par mois

- 2 Vous avez 0 prêt en cours et avez effectué un total de 3 prêts ce mois-ci.
- 1 Vous pouvez réserver jusqu'à 2 titres en simultané.
- & Vous avez actuellement 1 réservation.

Prêts

**RIX DU QUAI** 

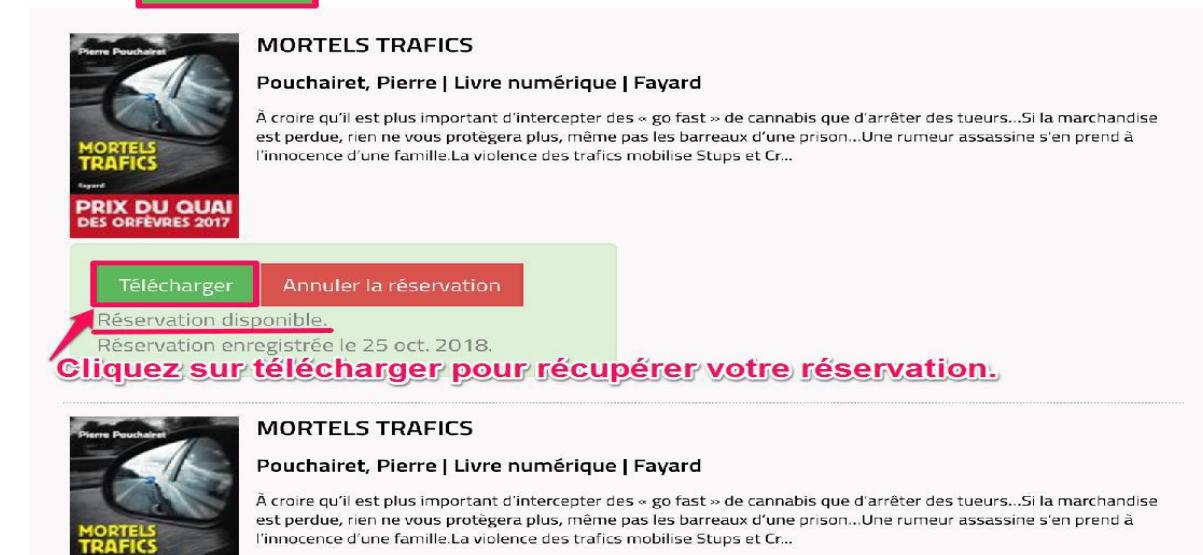

# **Gérer vos prêts de livres numériques :**

Allez dans la synthèse de votre compte en cliquant sur Voir mes prêts et réservations.

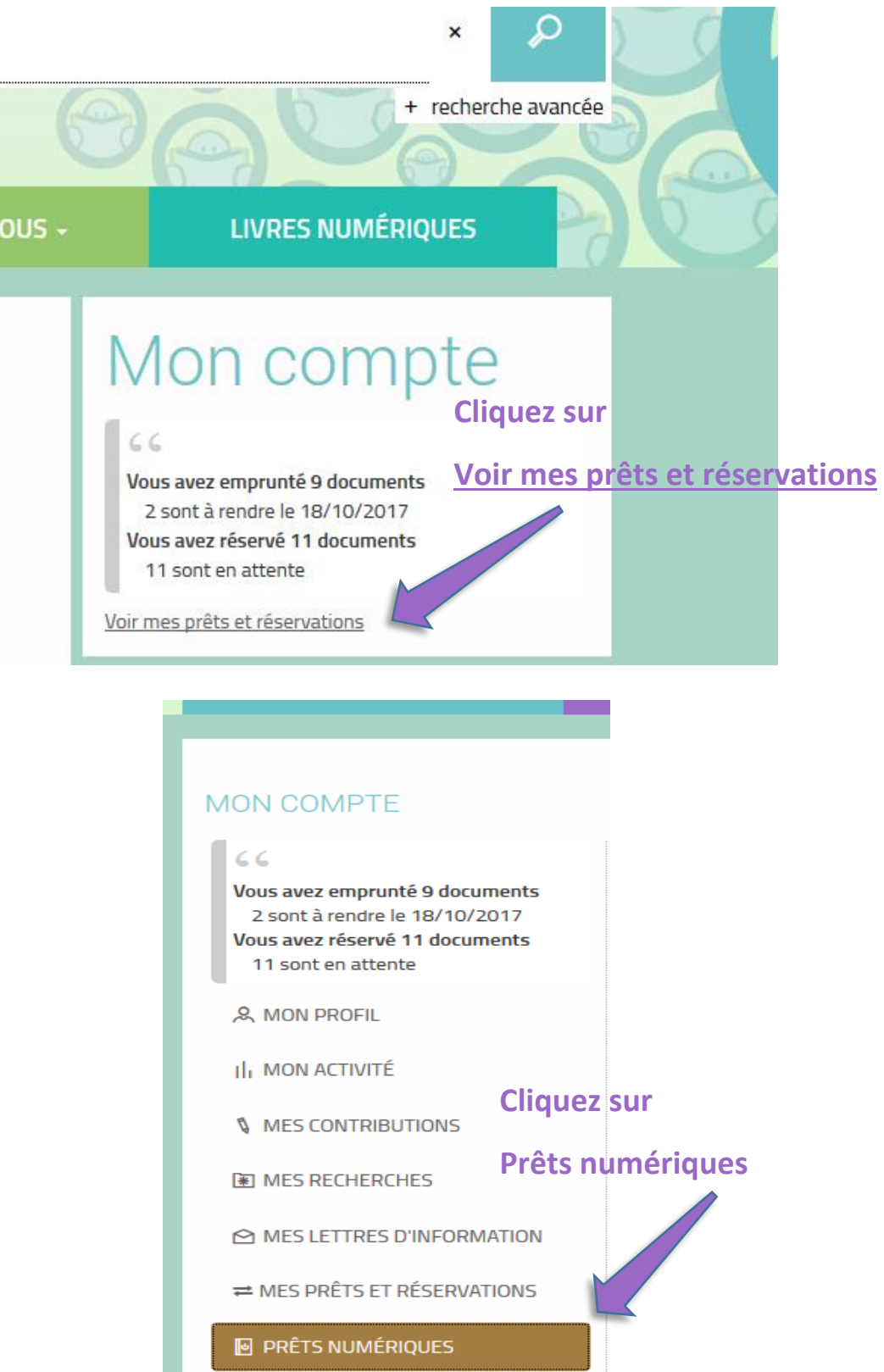

MES MESSAGES

 **団 MES INSCRIPTIONS AGENDA** 

#### Vos emprunts numériques

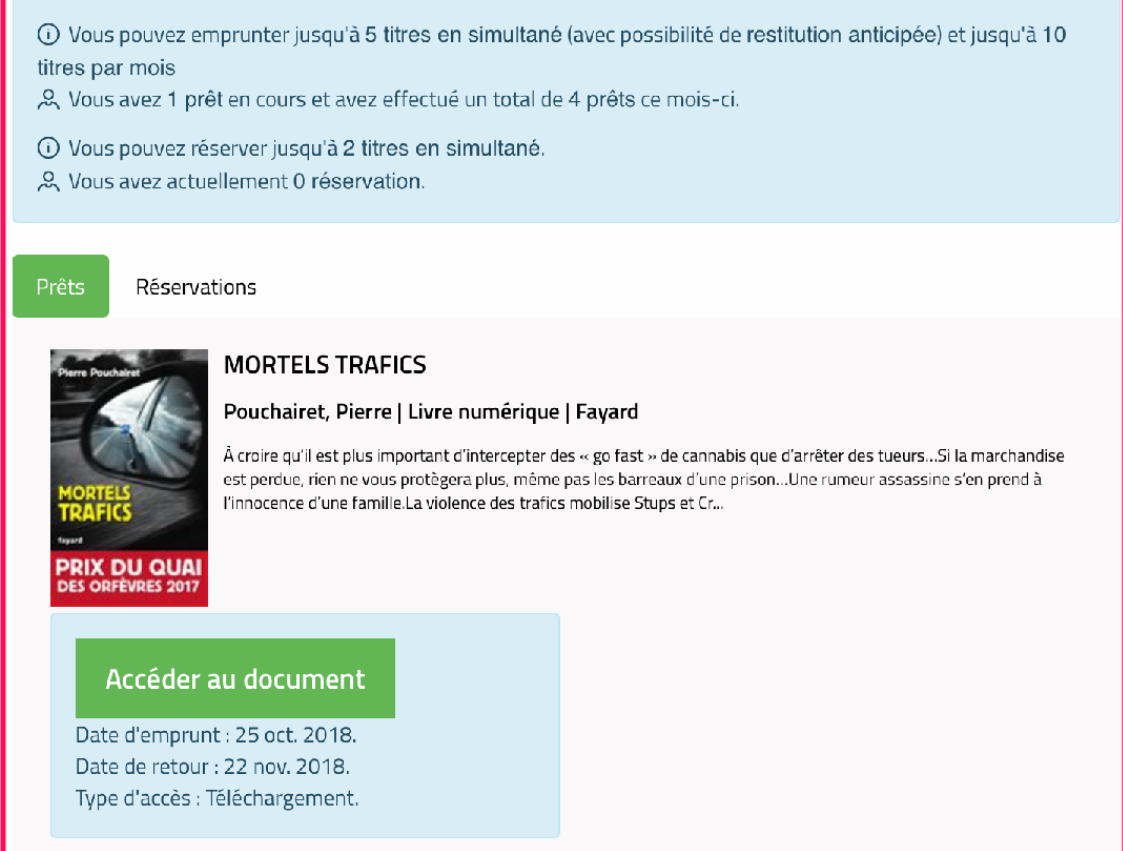

# <span id="page-15-0"></span>Règle des prêts numériques :

# Vos emprunts numériques

O Vous pouvez emprunter jusqu'à 5 titres en simultané (avec possibilité de restitution anticipée) et jusqu'à 10 titres par mois

2 Vous avez 1 prêt en cours et avez effectué un total de 4 prêts ce mois-ci.

10 Vous pouvez réserver jusqu'à 2 titres en simultané.

& Vous avez actuellement 0 réservation.

#### <span id="page-16-0"></span>Annuler une réservation :

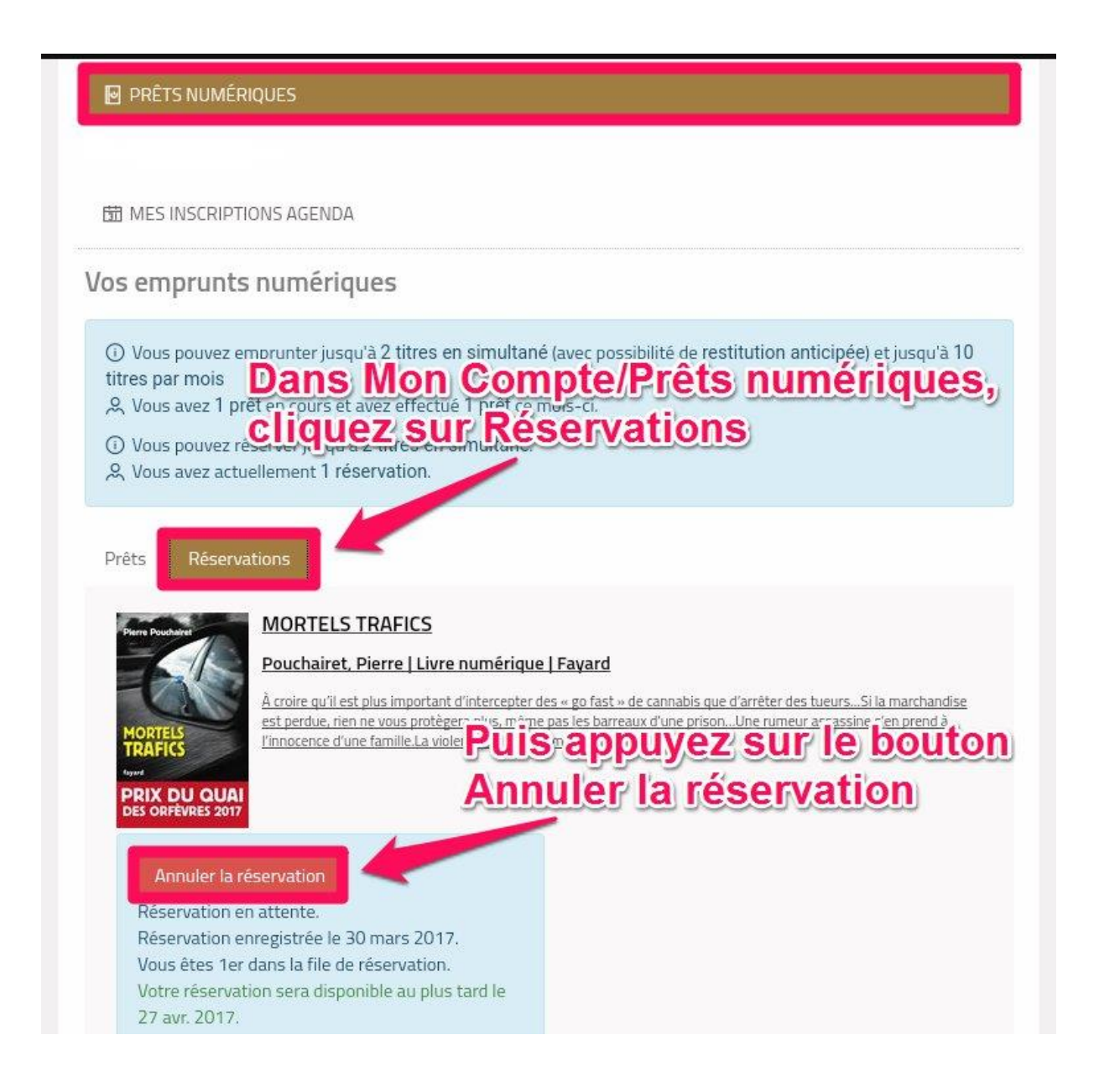

#### Prêts Réservations

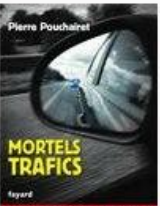

**PRIX DU QUAI**<br>DES ORFÈVRES 2017

#### **MORTELS TRAFICS**

#### Pouchairet, Pierre | Livre numérique | Fayard

À croire qu'il est plus important d'intercepter des « go fast » de cannabis que d'arrêter des tueurs...Si la marchandise est perdue, rien ne vous protègera plus, même pas les barreaux d'une prison...Une rumeur assassine s'en prend à l'innocence d'une famille.La violence des trafics mobilise Stups et Cr...

#### Annuler la réservation

Réservation en attente. Réservation enregistrée le 30 mars 2017. Vous êtes 1er dans la file de réservation. Votre réservation sera disponible au plus tard le 27 avr. 2017.

Une notification en bas de page vous indique que vous avez annulé votre réservation

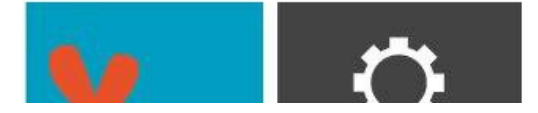

Votre réservation a été annulée.

#### <span id="page-18-0"></span>Autres cas de figure lors du téléchargement d'un livre numérique :

Selon votre tablette, il se peut que le téléchargement de votre livre se présente de différentes manières. Pour retrouver le livre que vous avez téléchargé, s'il ne s'est pas ouvert avec Bluefire Reader, voici une autre façon d'y accéder :

- II. MON ACTIVITÉ
- **V** MES CONTRIBUTIONS
- **FOR MES RECHERCHES**
- ← LETTRES D'INFORMATION

**N** PRÊTS NUMÉRIQUES

聞 MES INSCRIPTIONS AGENDA

#### Vos emprunts numériques

#### **ODans Mon compte / Prêts numériques,** titres par mois « vous avez un accès direct à votre livre

1 Vous pouvez réserver jusqu'à 2 titres en simultané. & Vous avez actuellement 0 réservation.

#### Prêts

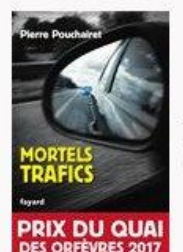

#### **MORTELS TRAFICS**

#### Pouchairet, Pierre | Livre numérique | Fayard

À croire qu'il est plus important d'intercepter des « go fast » de cannabis que d'arrêter des tueurs...Si la marchandise est perdue, rien ne vous protègera plus, même pas les barreaux d'une prison...Une rumeur assassine s'en prend à l'innocence d'une famille.La violence des trafics mobilise Stups et Cr...

#### Accéder au document

Date d'emprunt : 30 mars 2017. Date de retour : 27 avr. 2017. Type d'accès : Téléchargement.

**Appuyez sur le bouton Accéder au document** pour ouvrir votre livre dans Bluefire Reader

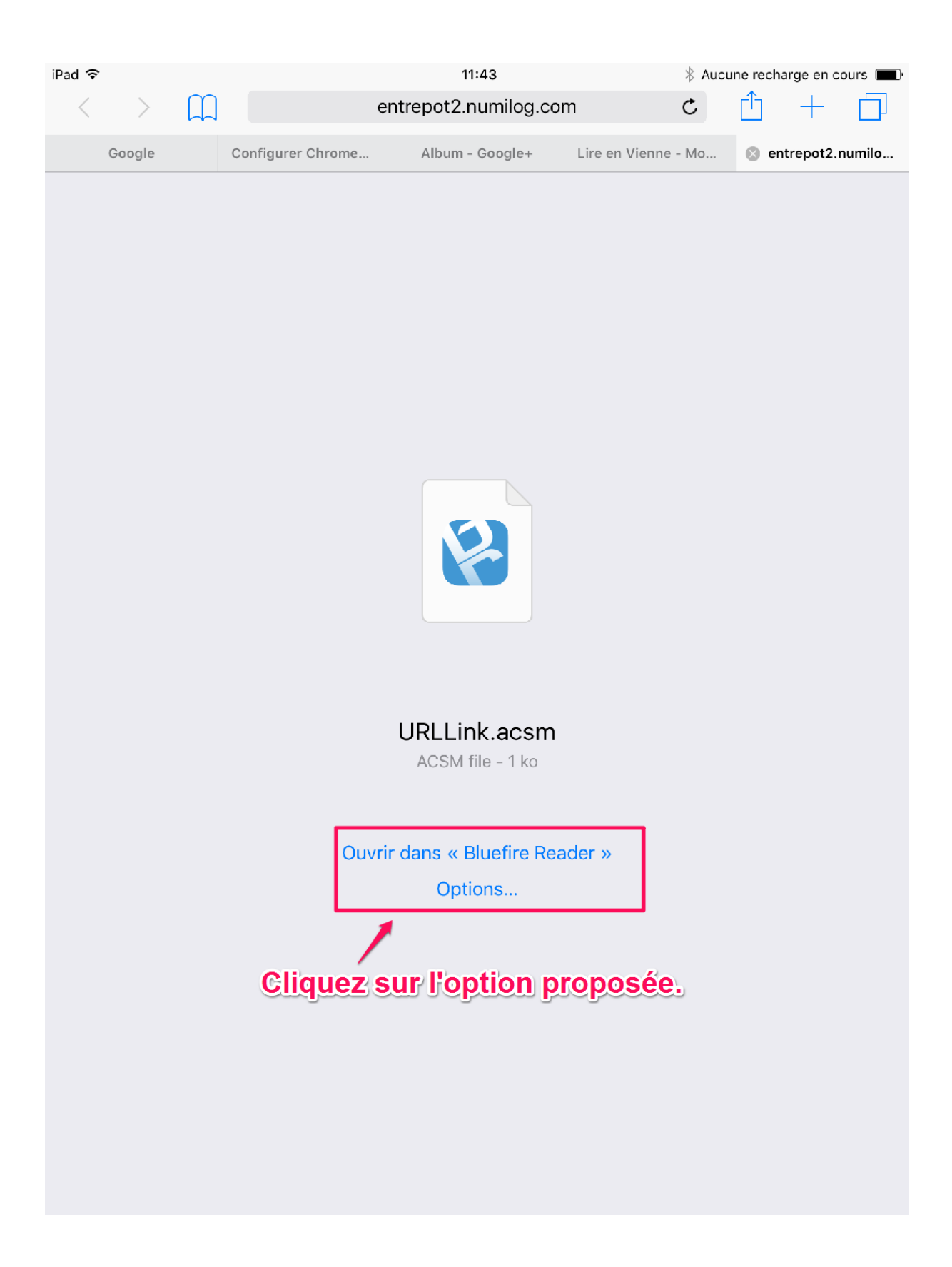

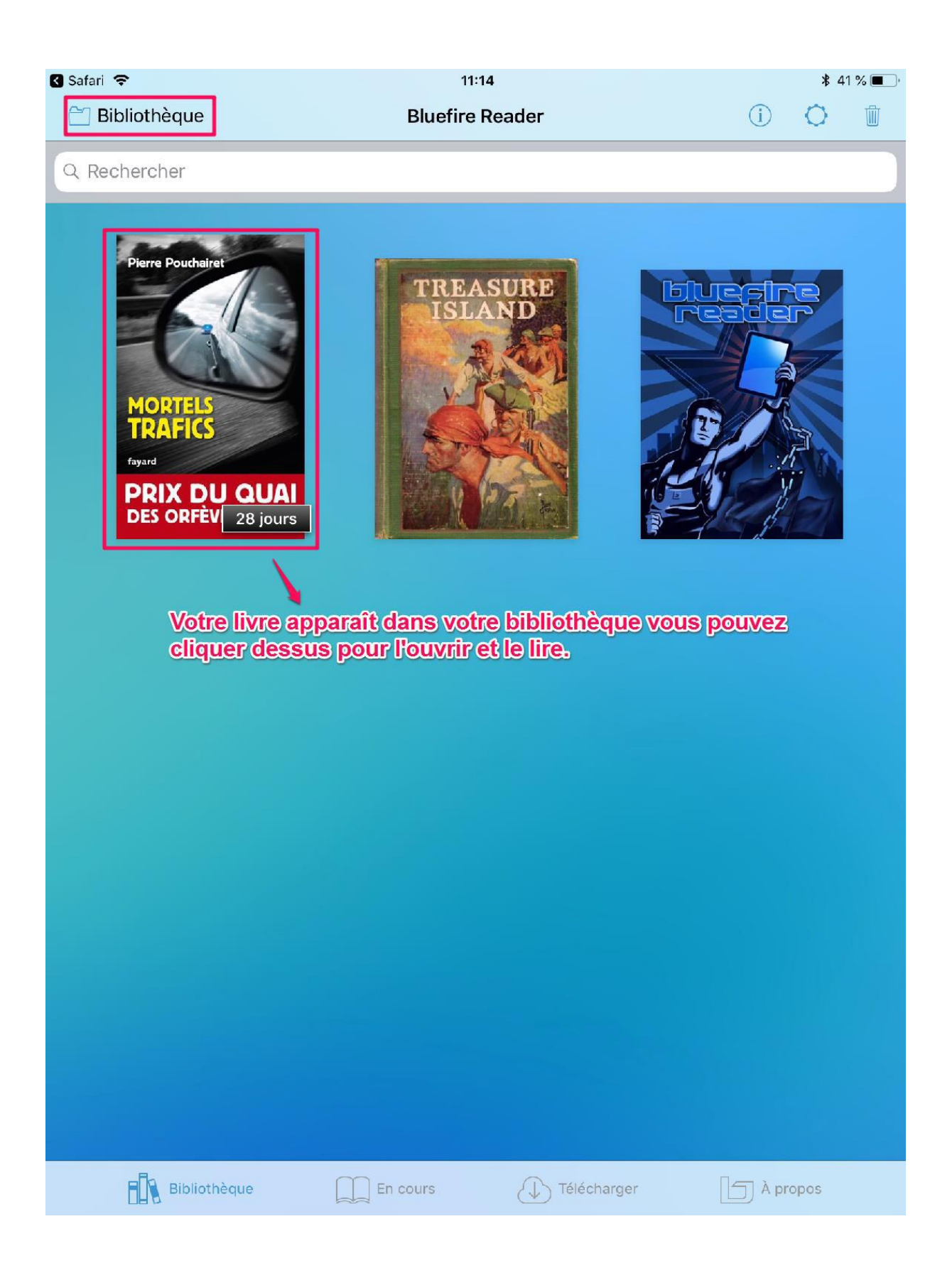